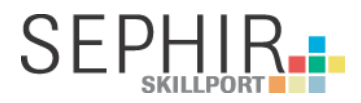

#### Modul «Aufträge» - suissetec

### Modul zur Erstellung von Aufträgen **Release August 2021**

Lehrbetriebe können ihren Lernenden «Aufträge» erteilen. Aufträge beziehen sich auf die Handlungskompetenzen aus dem Bildungsplan.

Lernende erstellen Journaleinträge, welche der Lehrbetrieb jederzeit (auch Journaleinträge in Bearbeitung) einsehen, kontrollieren und Rückmeldungen dazu geben kann.

Die Funktion «Aufträge» steht über dem Hauptnavigationspunkt «Aufträge» zur Verfügung.

Berufsbildner und Fachkraft sind im weiteren Text «Fachkraft» genannt.

#### **Inhalt**

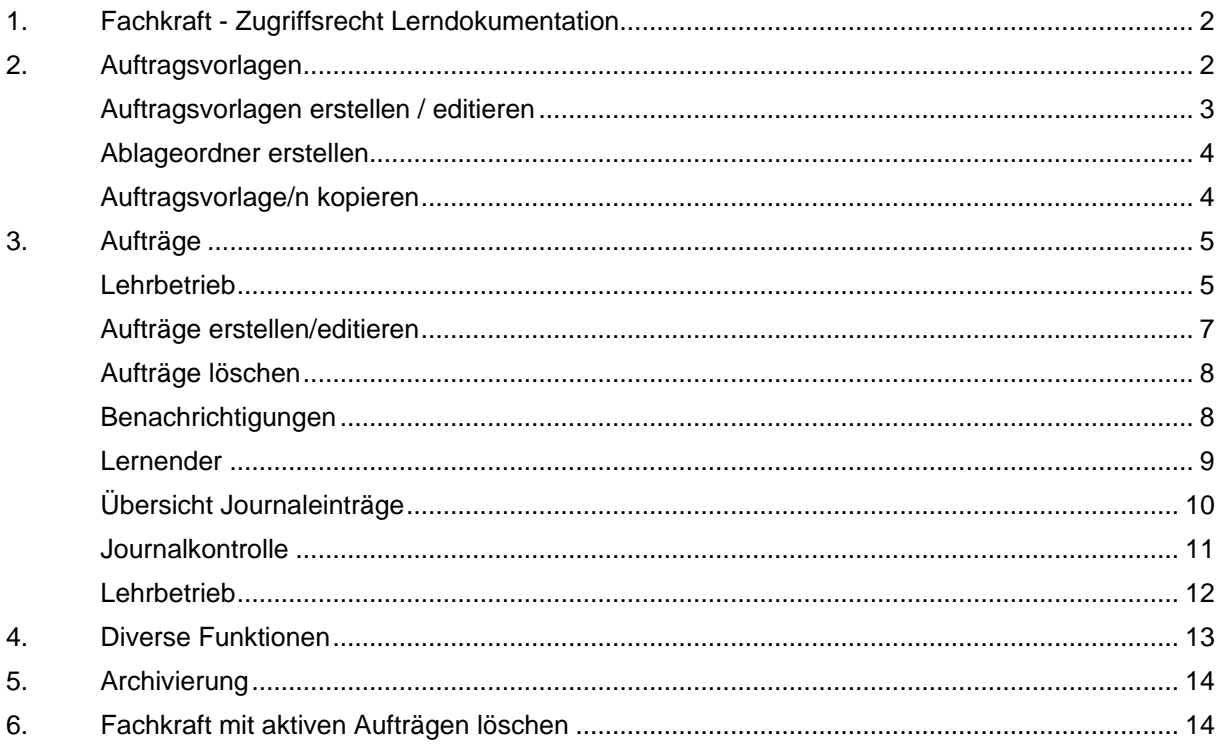

### <span id="page-1-0"></span>**1. Fachkraft - Zugriffsrecht Lerndokumentation**

Damit eine Fachkraft die Funktion «Aufträge» nutzen kann, muss der/die Berufsbildner/in der Fachkraft das Recht «Lerndokumentation / Aufträge» aktivieren.

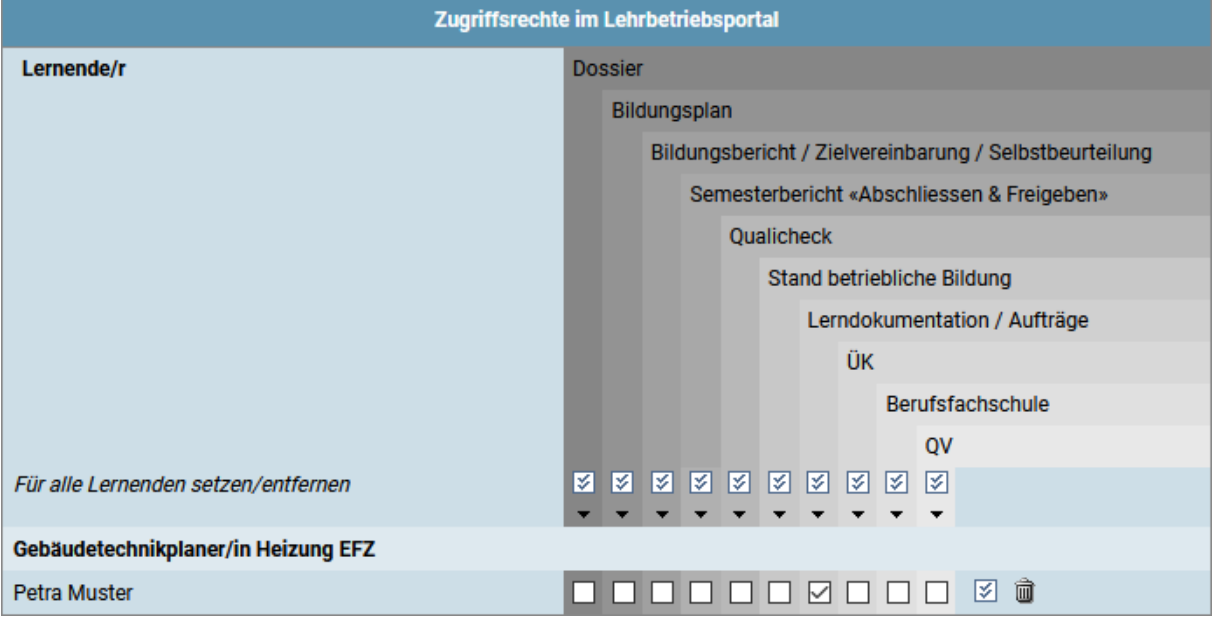

#### <span id="page-1-1"></span>**2. Auftragsvorlagen**

Wiederkehrende «Aufträge» können als «Auftragsvorlagen» erfasst und abgespeichert werden (wird empfohlen). Aus «Auftragsvorlagen» können dann direkt «Aufträge» erstellt, abgeändert und Lernenden zugeteilt werden.

#### Auftragsvorlagen

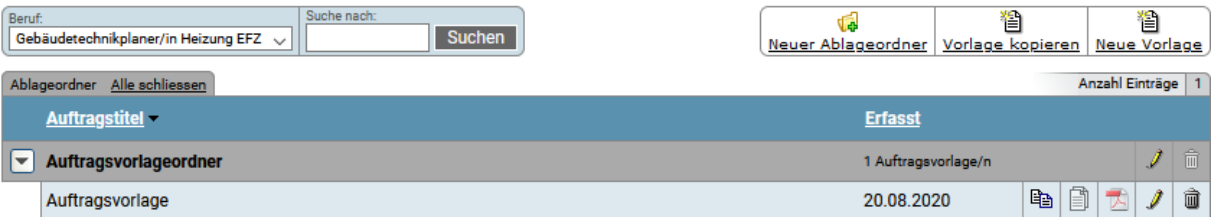

#### • **Funktionen Allgemein**

- «**Neuer Ablageordner**»: Erstellen eines neuen Ablageordners. Eine Auftragsvorlage oder Auftrag muss immer in einem Ablageordner abgespeichert werden.
	- «**Vorlage kopieren**»: Auftragsvorlage/n anderer Berufsbildner/Fachkräfte innerhalb der gleichen Firma übernehmen/kopieren.
- **<sup>1</sup> Neue Vorlage**»: Erstellen einer neuen Auftragsvorlage.

#### • **Funktionen Auftragsvorlage**

- «**Eigene Vorlage kopieren**»: Kopieren der Auftragsvorlage in einen ausgewählten Ablageordner.
- «**Aufträge aus dieser Vorlage**»: Anzeige aller Aufträge, welche diese Auftragsvorlage nutzen/nutzten.
- «**Vorlage bearbeiten**»: Bearbeiten einer Auftragsvorlage.
- «**Vorlage löschen**»: Löschen einer Auftragsvorlage.

## <span id="page-2-0"></span>**Auftragsvorlagen erstellen / editieren**

In einer Auftragsvorlage werden ausser der Handlungskompetenzen, dem «Start/Endtermin Auftrag» und der Zuteilung von Lernenden alle relevanten Auftragsdaten vorerfasst, welche für einen Auftrag nötig sind.

Die Auftragsvorlagen unterscheiden sich nur im Beruf. Eine Auftragsvorlage kann dadurch für alle Aufträge im gleichen Beruf, unabhängig von Lehrperiode und Fachrichtung, verwendet werden.

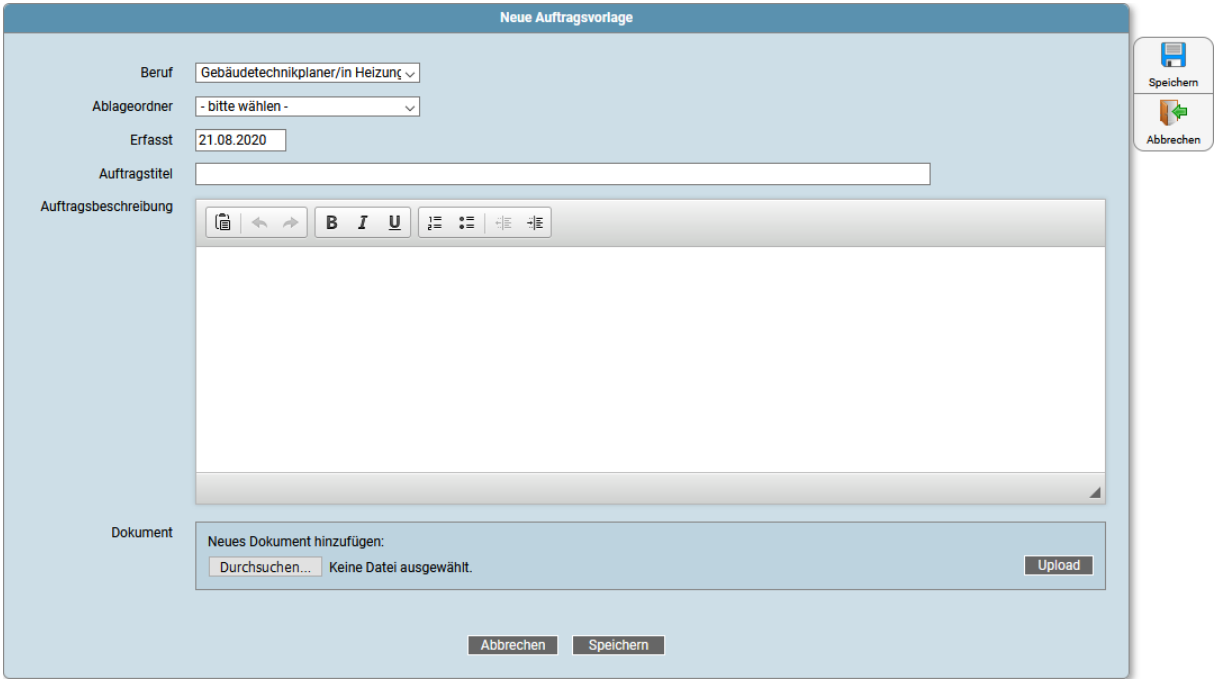

### <span id="page-3-0"></span>**Ablageordner erstellen**

Eine Auftragsvorlage muss immer in einen Ablageordner abgespeichert werden. Ein neuer Ablageordner kann direkt beim Erstellen einer Auftragsvorlage erstellt werden. Dafür kann in der Erfassungsmaske entweder ein bestehender Ablageordner zur Ablage oder über «neuer Ablageordner» ein neuer Ablageordner erstellt werden.

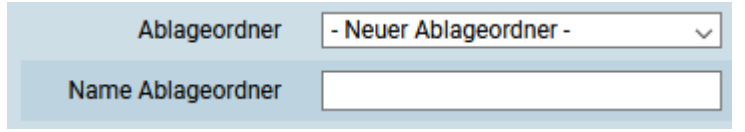

### <span id="page-3-1"></span>**Auftragsvorlage/n kopieren**

Über die Funktion «Auftragsvorlage/n kopieren» können Auftragsvorlagen von anderen Fachkräften übernommen werden. Dabei ist es möglich, ganze Vorlageordner oder «nur» einzelne Auftragsvorlagen zu kopieren.

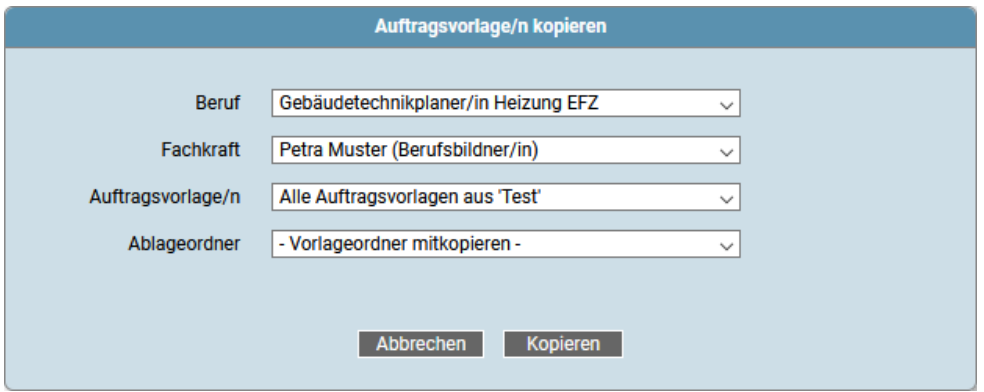

# <span id="page-4-0"></span>**3. Aufträge**

#### <span id="page-4-1"></span>**Lehrbetrieb**

Über den Navigationspunkt «Aufträge» können Aufträge erstellt und der jeweilige Auftragsstatus eingesehen werden.

Mit Klick auf das Register «Aufträge» oder «Lernende/r» kann zwischen zwei Übersichten gewählt werden.

In der Übersicht werden die Aufträge nach der gewählten Handlungskompetenz aufgeführt.

#### Übersicht der Aufträge

Zu jedem Auftrag werden die zugeteilten Lernenden und der Auftragsstatus (Auftragsfortschritt) angezeigt.

#### Aufträge

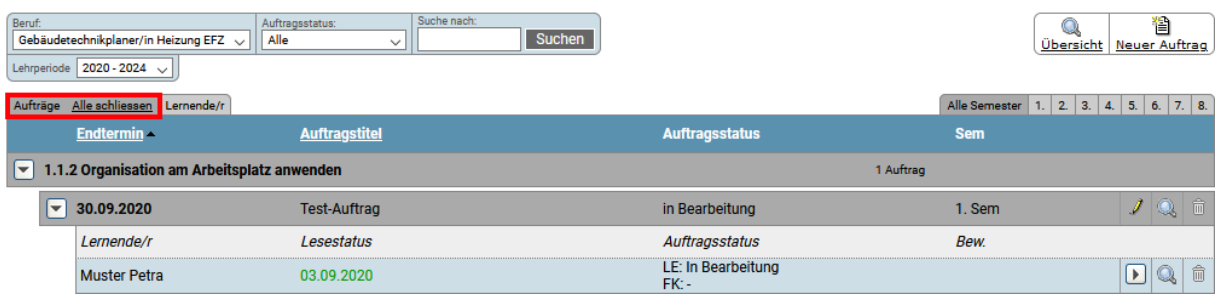

#### • **Funktionen Allgemein**

- «**Übersicht**»: Erstellt eine Auftragsübersicht.
- **<sup>1</sup> «Neuer Auftrag**»: Erstellen eines neuen Auftrages.
- **Funktionen Auftrag**
	- «**Auftrag an Fachkraft übergeben**»: Nur für Berufsbildner möglich. Auftrag an eine Fachkraft übertragen.
	- «**Auftrag editieren**»: Editieren eines nicht abgeschlossenen Auftrages.
	- «**Auftragsübersicht**»: Anzeige Auftragsstatus aller Lernenden.
	- «**Auftrag löschen**»: Aufträge, welche bereits Journaleinträge enthalten, können nicht mehr gelöscht werden.
- **Funktionen Lernender**
	- «**Abschluss zurücksetzen**»: Zurücksetzen Auftragsabschluss des Lernenden.
	- «**Journaleinträge**»: Übersicht der Journaleinträge eines Lernenden.
	- «**Auftragsdetails**»: Einsicht in Auftragsdetails eines Lernenden.
	- «**Lernende/n entfernen**»: Lernende aus einem Auftrag entfernen. Hat der Lernende bereits Journaleinträge erstellt, kann er nicht mehr aus einem Auftrag entfernt werden.

#### Übersicht des Lernenden

In dieser Übersicht werden alle Aufträge und die entsprechenden Journaleinträge eines Lernenden angezeigt.

#### Aufträge<br>Muster Petra, Gebäudetechnikplaner/in Heizung EFZ Lehrzeit: 2020 - 2024 Q<br>swertu Suche nach:  $\bigcirc$ ssbei 伯<br>r Au Auftragsstatus: Suchen Schli ieht .<br>Ne Aufträge Lernende/r <u>Alle schliessen</u> Alle Semester | 1. | 2. | 3. | 4. | 5. | 6. | 7. | 8. | **Auftragsstatus** Endtermin < Bew. **Auftragstite**  $\boxed{\blacktriangledown}$  1.1.2 Organisation am Arbeitsplatz anwenden 1 Auftrag LE: In Bearbeitung  $\boxed{\blacktriangledown}$  30.09.2020 Test-Auftrag i Q FK: -Erfasst **Arbeitstitel** Semester 03.09.2020 Journaleintrag 1. Semester 2.1 Gebäudetechnische Anlagen nachhaltig planen. 2 Aufträge

- **Funktionen Allgemein**
	- «**Auswertung**»: Auswertung der Aufträge.
	- «**Schlussbericht**»: Schlussbericht der Aufträge.
	- «**Neuer Auftrag**»: Erstellen eines neuen Auftrags.
- **Funktionen Auftrag**
	- «**Abschluss zurücksetzen**»: Zurücksetzen Auftragsabschluss des Lernenden.
	- «**Auftrag abschliessen**»: Abschliessen des Auftrages.
	- «**Notiz**»: Erfassen/Bearbeiten von Notizen. Notizen werden dem/der Lernenden angezeigt.
	- «**Auftragsdetails**»: Einsicht in Auftragsdetails eines Lernenden.
- **Funktionen Journaleintrag**
	- «**Detailansicht**»: Einsicht in Journaldetails eines Lernenden.

Q

### <span id="page-6-0"></span>**Aufträge erstellen/editieren**

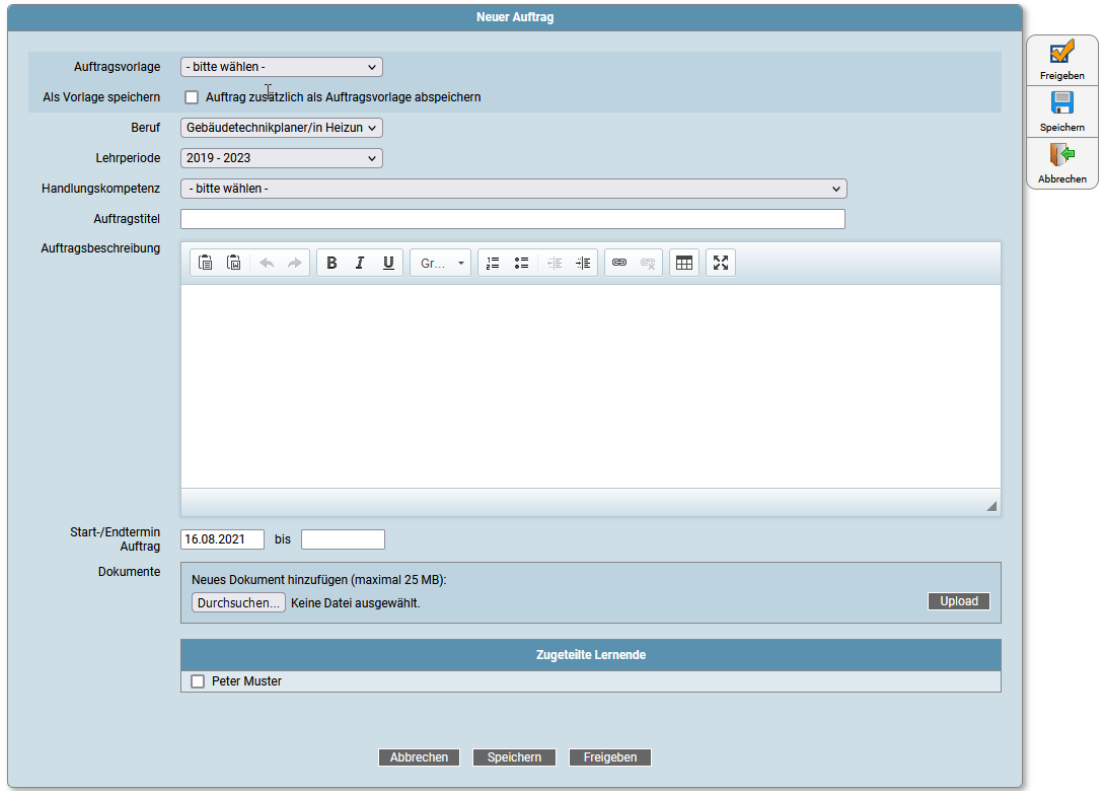

Über die Erfassungsmaske «Neuer Auftrag» werden Aufträge erstellt, welche auch direkt als «Auftragsvorlage» abgespeichert werden können. Unter «Auftragsvorlage» können auch die seitens Administratoren definierten Praxisaufträge ausgewählt werden.

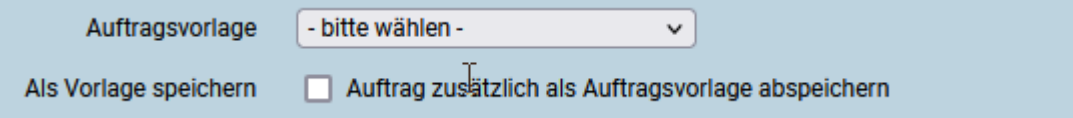

Pro Auftrag können bis zu drei Dokumente hochgeladen werden.

Mit Klick auf den Button «Speichern» wird ein Auftrag zwischengespeichert. Fertig erstelle Aufträge können den zugeteilten Lernenden mit Klick auf den Button «Freigeben» vor dem geplanten Starttermin (nur Einsicht) oder mit dem geplanten Starttermin freigegeben werden.

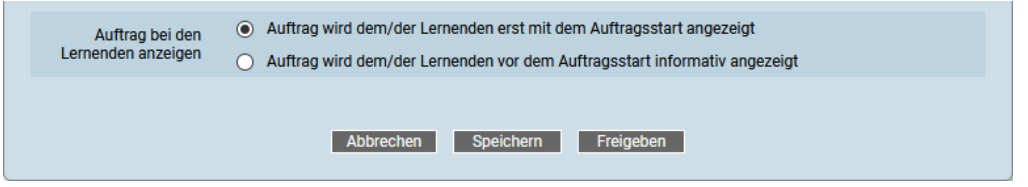

Anpassungen an einem Auftrag gelten gleichzeitig für alle zugeteilten Lernenden.

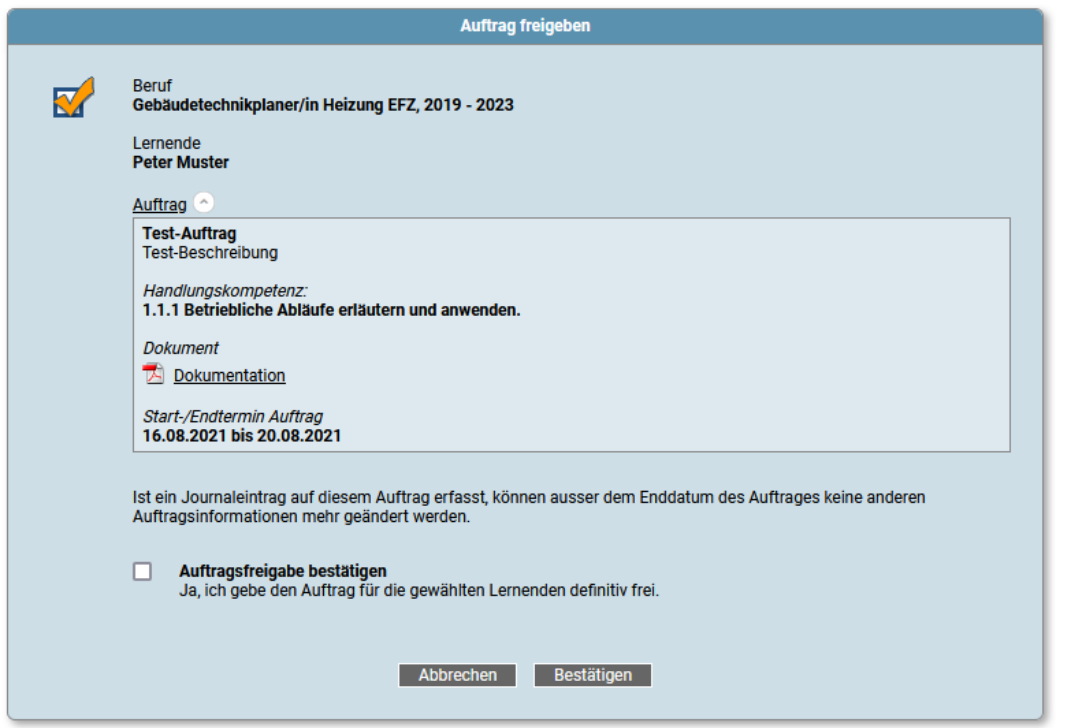

Die Fachkraft ist verantwortlich den Lesestatus des Lernenden zu prüfen (keine automatische Benachrichtigung). Bei einer fehlenden Lesebestätigung fragt die Fachkraft beim Lernenden nach den Gründen auf dem internen Kommunikationsweg nach.

### <span id="page-7-0"></span>**Aufträge löschen**

Ein Auftrag kann komplett gelöscht werden, solange noch keiner der zugeteilten Lernenden einen Journaleintrag eröffnet hat. Danach können nur noch jene Lernenden aus dem Auftrag entfernt werden, welche noch keinen Journaleintrag eröffnet haben. Lernende mit Journaleinträgen können nicht mehr entfernt werden. Ist das Enddatum eines Auftrages erreicht, schliesst die Fachkraft den Auftrag definitiv ab.

#### <span id="page-7-1"></span>**Benachrichtigungen**

Folgende Aktionen lösen eine Benachrichtigung an die E-Mailadresse, welche für die SEPHIR-Anmeldung genutzt wird und an die SEPHIR-interne Mailbox, gemäss folgender Tabelle, aus:

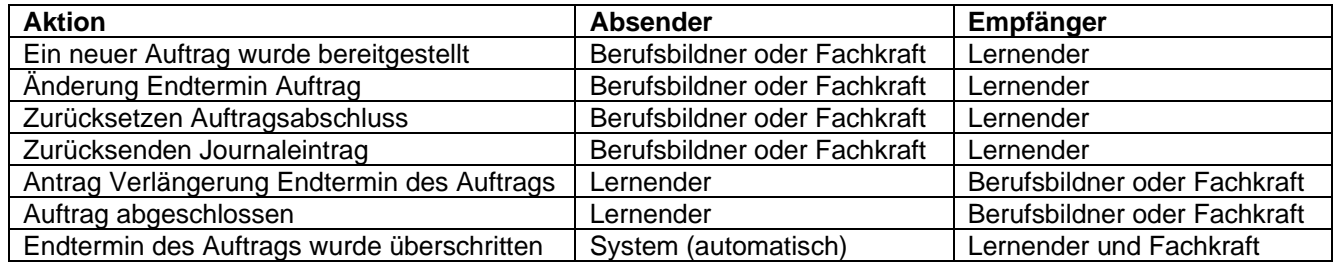

Der Empfang von Benachrichtigungen seitens Lehrbetriebs kann im Lehrbetriebsportal über den Hauptnavigationspunkt «Start» «Benachrichtigungen» gesteuert werden.

### <span id="page-8-0"></span>**Lernender**

Die Funktion «Aufträge» steht über den Hauptnavigationspunkt «Aufträge» zur Verfügung.

Ein Auftrag muss zuerst durch den Lernenden bestätigt werden, bevor er den Auftrag durchführen kann.

#### Aufträge

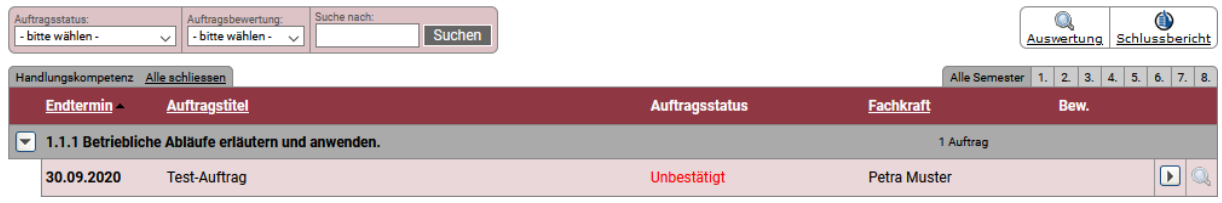

- **Funktionen Allgemein**
	- «**Auswertung**»: Anzeige der Aufträge.
	- «**Schlussbericht**»: Schlussbericht der Aufträge.
- **Funktionen Auftrag**
	- «**Journalübersicht**» / «**Auftrag bestätigen**» Übersicht der Journaleinträge. Falls unbestätigter Auftrag, Anzeige Fenster für Auftragsbestätigung.
	- «**Auftragsdetails**»: Übersicht des Auftrages.

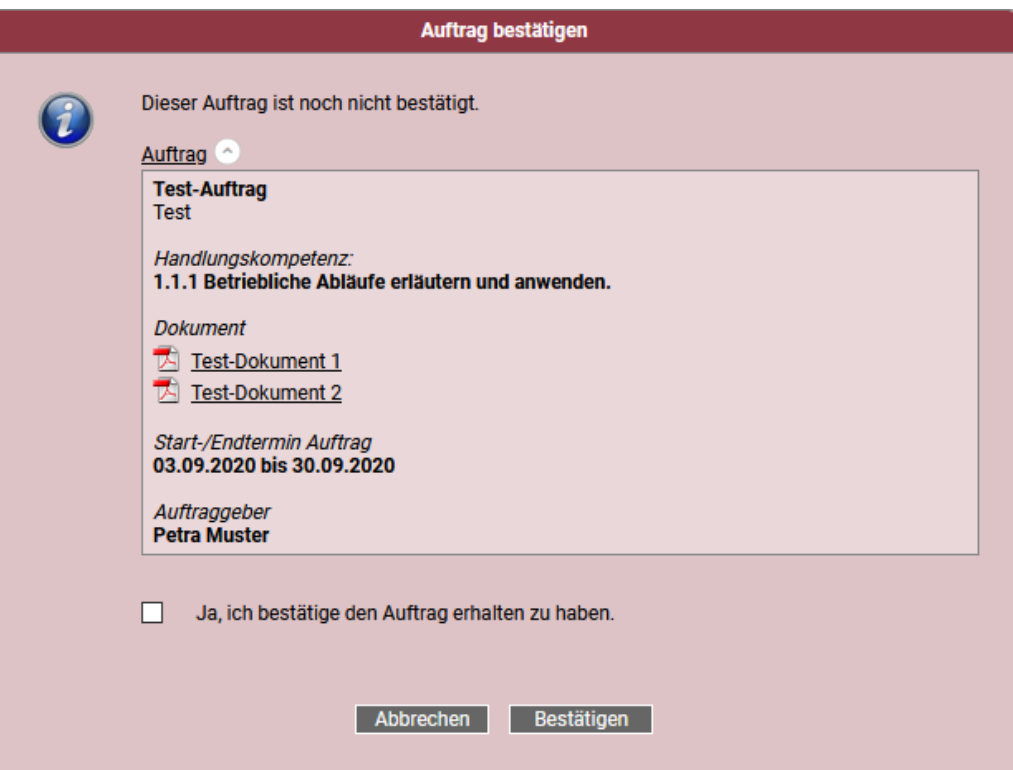

## <span id="page-9-0"></span>**Übersicht Journaleinträge**

Alle Journaleinträge (auch Journaleinträge in Bearbeitung), können jederzeit durch die Fachkraft eingesehen werden. Die Fachkraft kontrolliert die Journaleinträge und meldet Unstimmigkeiten zurück. Der Lernende aktualisiert den Journaleintrag aufgrund des Feedbacks der Fachkraft.

*Hinweis: Ein Journaleintrag kann frühestens mit dem Startdatum erstellt werden.* 

#### **Test-Auftrag**

Peter Muster, Gebäudetechnikplaner/in Heizung EFZ Lehrzeit: 2019 - 2023

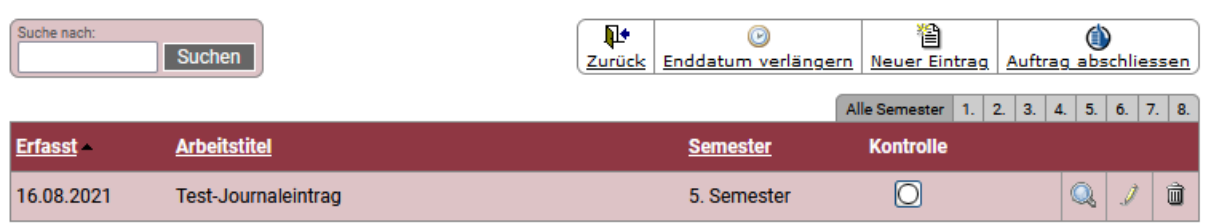

- «**Notiz**»: Anzeige Notizen der Fachkraft. Falls ungelesene vorliegen, wird dieser Bereich rot markiert.
- «**Enddatum verlängern**»: Antrag Verlängerung Endtermin des Auftrags an die Fachkraft
- **<sup>1</sup> · Neuer Eintrag**»: Neuer Journaleintrag erstellen.
- «**Auftrag abschliessen**»: Auftrag abschliessen.

Der Lernende kann einen Auftrag abschliessen, wenn mindestens ein Journaleintrag vorhanden ist. Ist ein Auftrag abgeschlossen, kann der Auftrag nicht mehr bearbeitet werden.

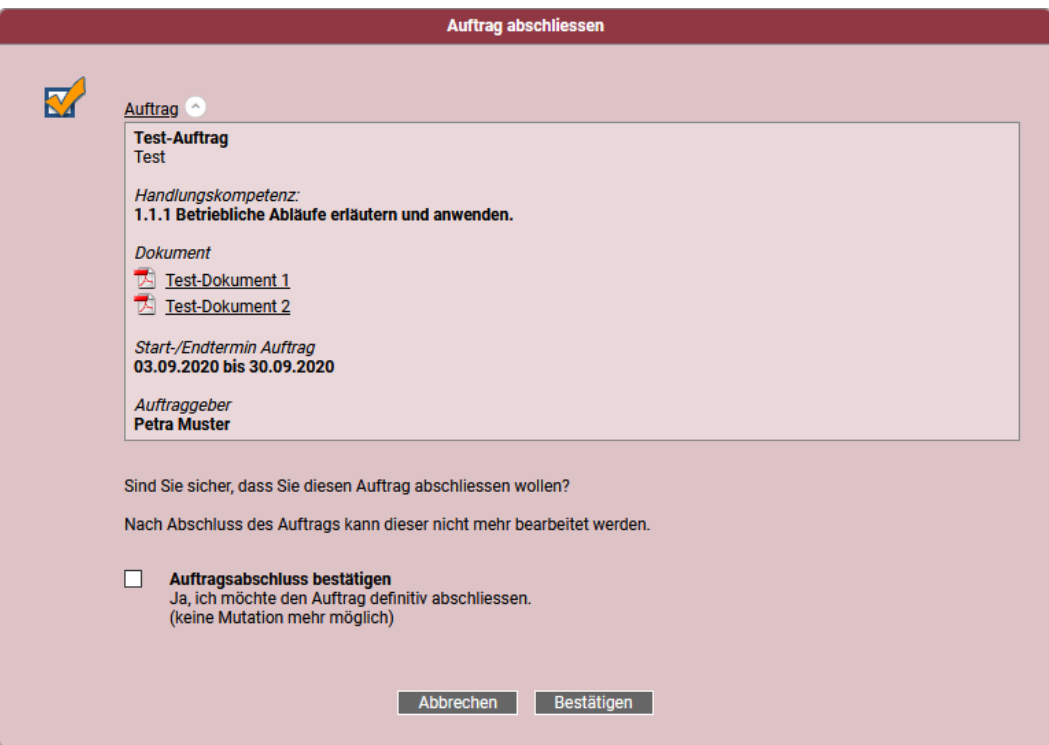

#### <span id="page-10-0"></span>**Journalkontrolle**

Der Lernende kann einen Journaleintrag abschliessen. Dieser wird anschliessend der Fachkraft für die Journalkontrolle freigegeben. In der Übersicht der Journaleinträge erscheint ein Journaleintrag mit einer offenen Journalkontrolle mit einem aktiven «Editieren»-Button.

#### **Test-Auftrag**

Peter Muster, Gebäudetechnikplaner/in Heizung EFZ<br>Lehrzeit: 2019 - 2023

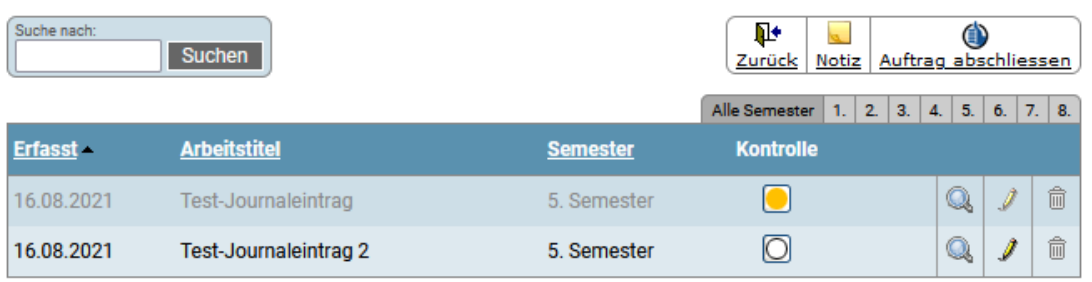

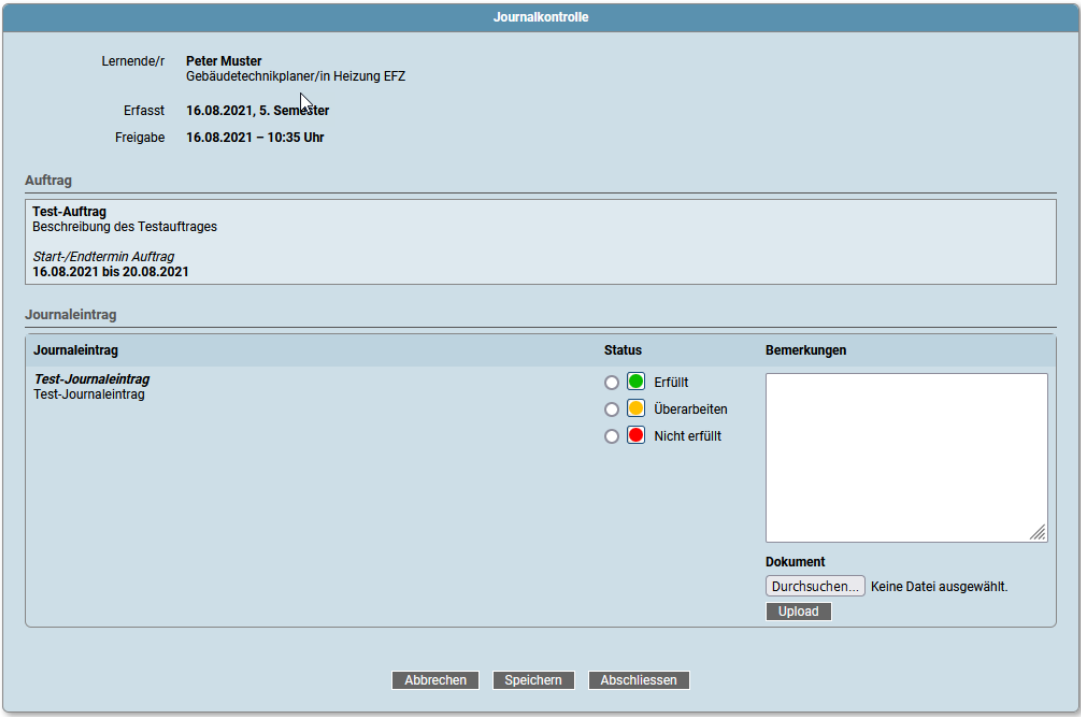

- Mit «Überarbeiten» wird der Journaleintrag dem Lernenden zur Überarbeitung zurückgeben. - Mit «Erfüllt» und «Nicht erfüllt» wird der Journaleintrag endgültig abgeschlossen, der Lernende kann danach nichts mehr am Eintrag ändern.

Die Bemerkungen sind beim Editieren des Journaleintrages sichtbar.

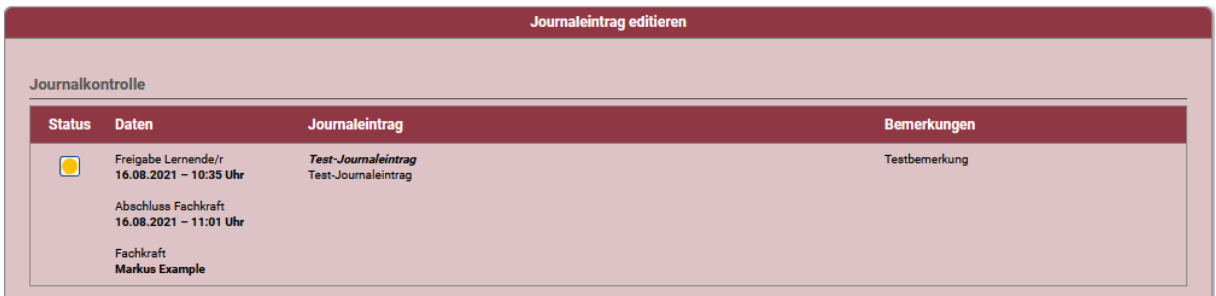

### <span id="page-11-0"></span>**Lehrbetrieb**

Alle Journaleinträge (auch Journaleinträge in Bearbeitung), können jederzeit durch die Fachkraft über das Symbol « » eingesehen und überprüft werden.

#### Übersicht Journaleinträge

Test-Auftrag<br>Peter Muster, Gebäudetechnikplaner/in Heizung EFZ<br>Lehrzeit: 2019 - 2023

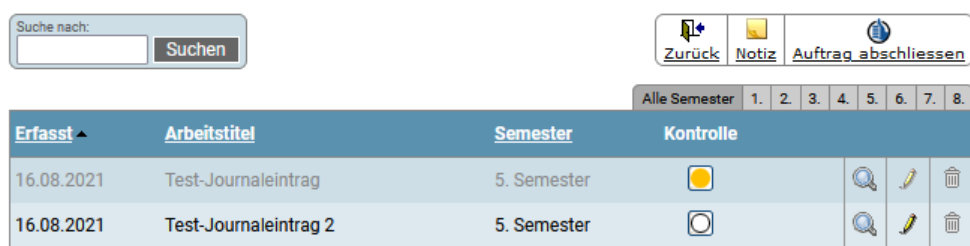

#### Abschluss Auftrag

Der Abschluss eines Auftrags durch die Fachkraft ist jederzeit möglich. Die Fachkraft schliesst den Auftrag über das Symbol « $\bullet$ » definitiv ab.

Aufträge, welche durch Fachkräfte abgeschlossen wurden, können nicht mehr zurückgesetzt, editiert oder gelöscht werden.

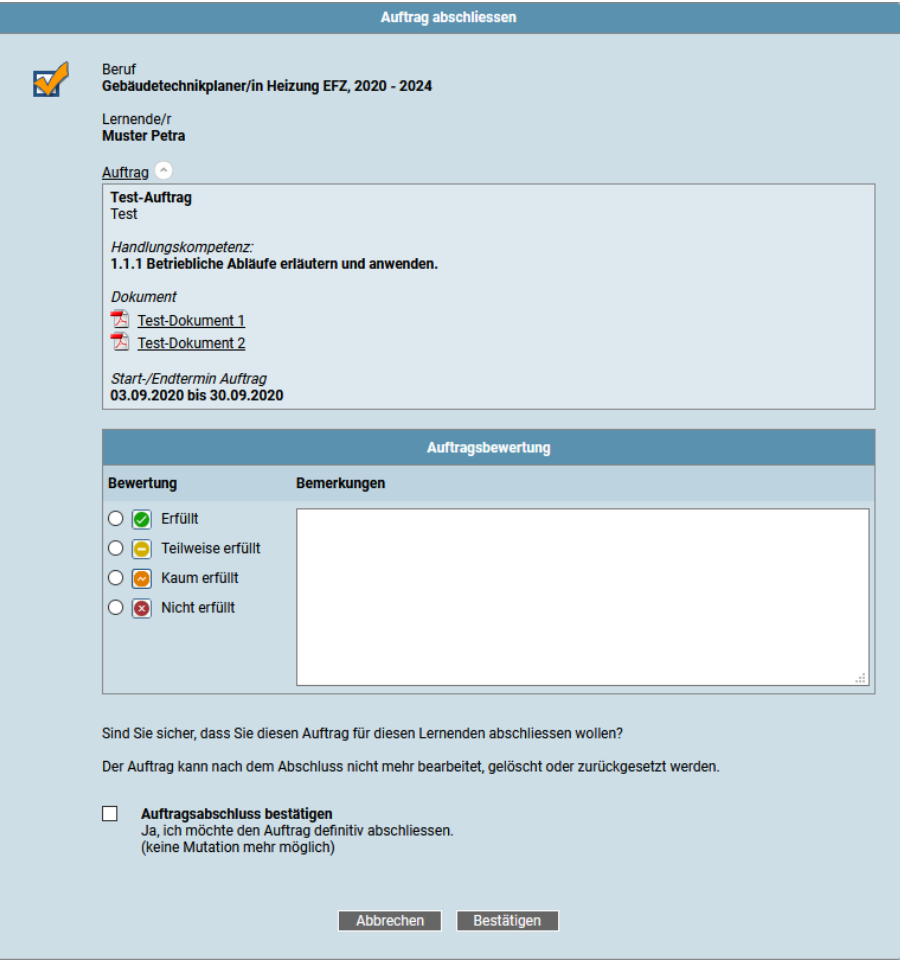

## <span id="page-12-0"></span>**4. Diverse Funktionen**

Über die Auswertung und dem Schlussbericht können Auftrags-Übersichten erzeugt werden.

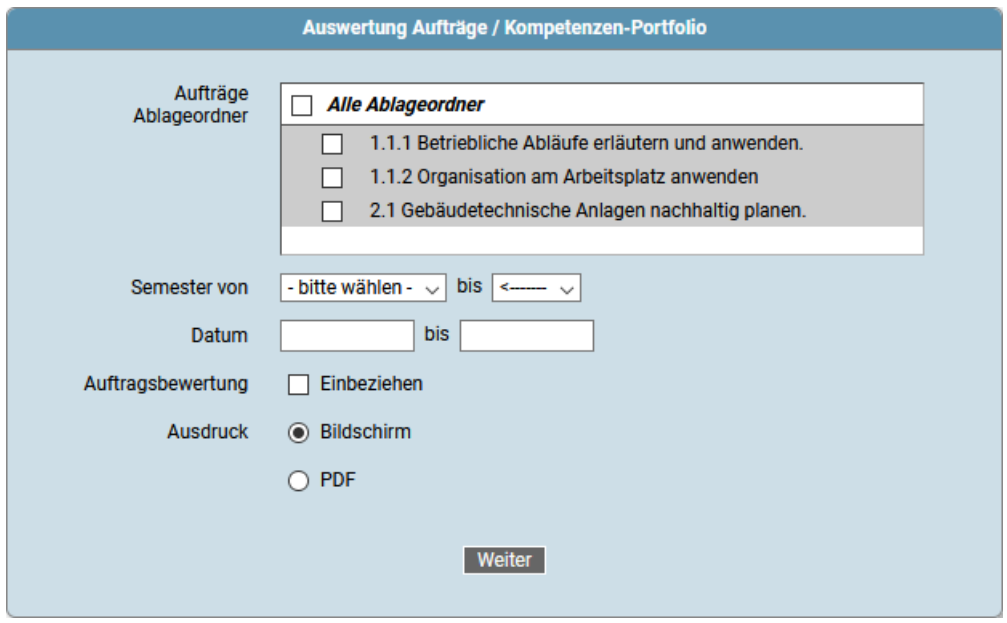

Auswertung Aufträge / Kompetenzen-Portfolio

Lehrbetrieb<br>suissetec zentralschweiz<br>Bildungszentrum Baselstrasse 61<br>6003 Luzern

Gesamtaufwand 5.0 h

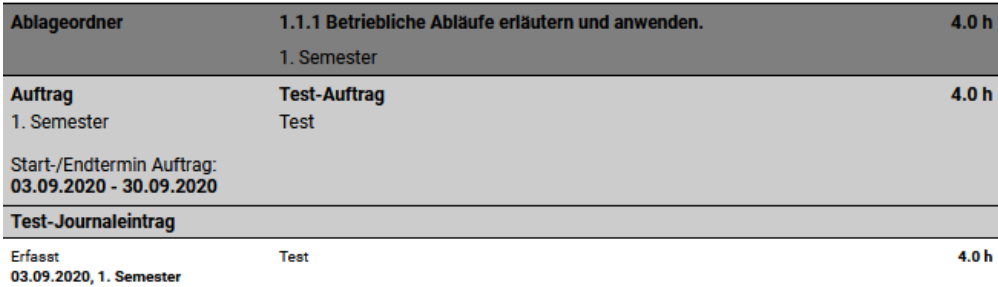

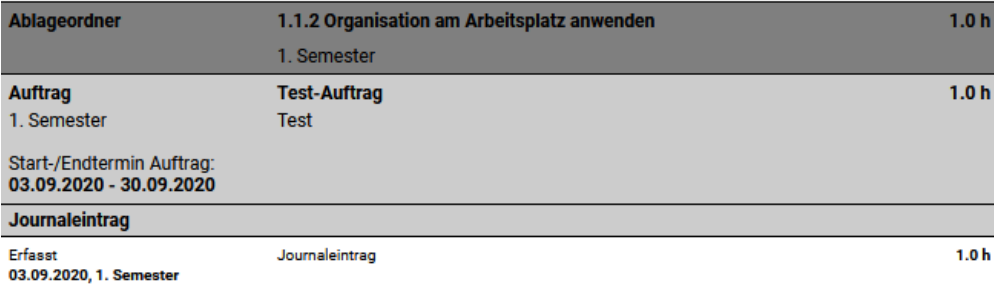

### <span id="page-13-0"></span>**5. Archivierung**

Aufträge werden nach dem Lehrende automatisch archiviert und stehen im Lehrbetriebsportal unter «Archiv» zur Verfügung.

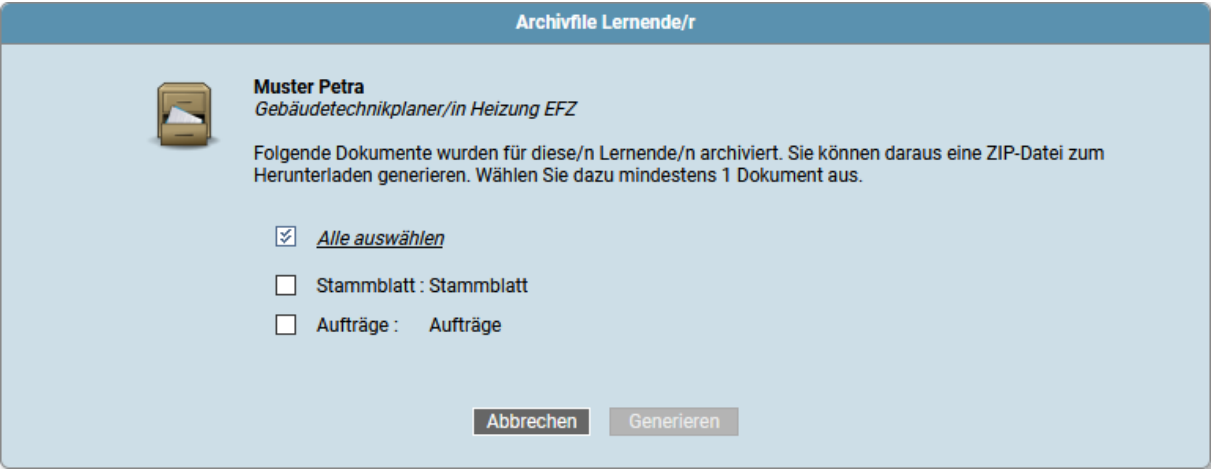

### <span id="page-13-1"></span>**6. Fachkraft mit aktiven Aufträgen löschen**

Wird eine Fachkraft gelöscht, welche noch aktiven Aufträgen zugeordnet ist, werden diese Aufträge an den Berufsbildner, welcher die Fachkraft eröffnet hat, übertragen. Der Berufsbildner kann diese Aufträge selber weiterbearbeiten oder an andere Fachkräfte übertragen.